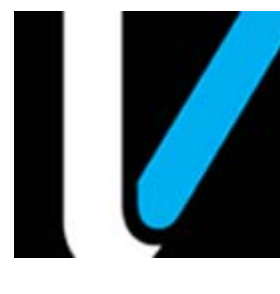

# **In-House Accounts**

# **Feature Reference**

 **Date: February 2, 2017**

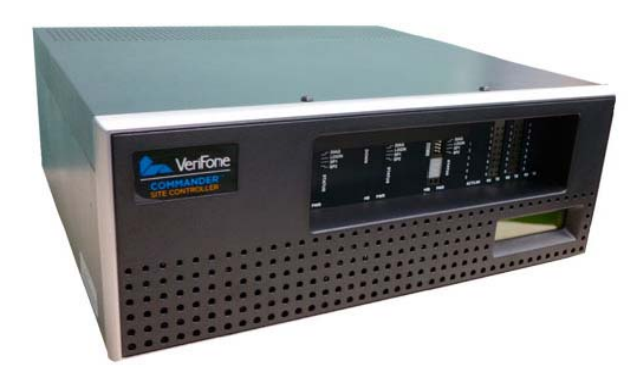

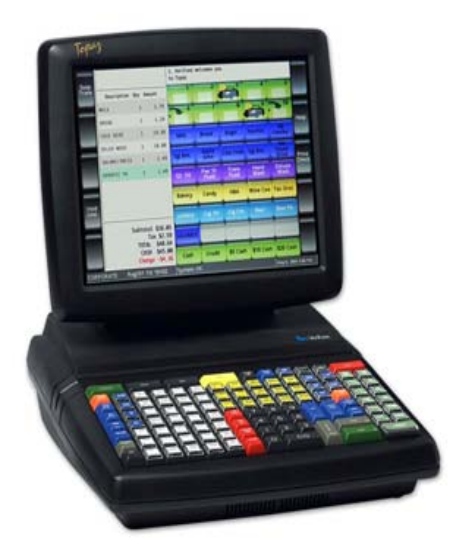

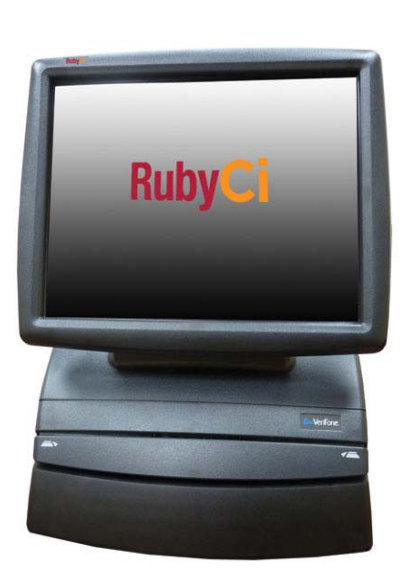

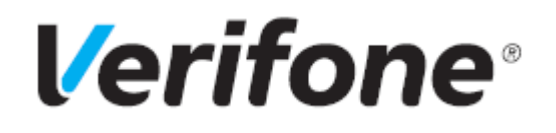

# **In-House Accounts**

## **Using This Feature Reference**

This Feature Reference provides detailed information on how to configure and use the House Account features on two separate Verifone Site Controllers: Commander Site Controller and Sapphire.

Chapter one covers In-House Accounts on the Commander Site Controller and Chapter two relates to Sapphire. Both chapters contain the subsections listed below:

- • **Overview** This section contains a brief description, requirements and the supported hardware configurations for the House Accounts feature on the related Site Controller.
- • **Configuring** This section contains information on how to configure the House Accounts feature on the related Site Controller.
- • **Using**  This section describes how to prepare the specific Site Controller for the House Accounts feature.
- • **Reporting** This section contains a sample report with a detailed report description for the House Accounts feature on the specific Site Controller.

Verifone, Inc. 88 West Plumeria Drive San Jose, CA 95134 Telephone: 408-232-7800 http://www.verifone.com

© 2017 Verifone, Inc. All rights reserved.

No part of this publication covered by the copyrights hereon may be reproduced or copied in any form or by any means - graphic, electronic, or mechanical, includingphotocopying, taping, or information storage and retrieval systems - without written permission of the publisher.

The content of this document is subject to change without notice. The information contained herein does not represent a commitment on the part of Verifone. All features and specifications are subject to change without notice.

Verifone, Ruby SuperSystem, and Secure PumpPAY are registered trademarks of Verifone, Inc. Ruby Card, iOrder, and Commander Site Controller are trademarks of Verifone. All other brand names and trademarks mentioned in this document are the properties of their respective holders.

# **Revision History**

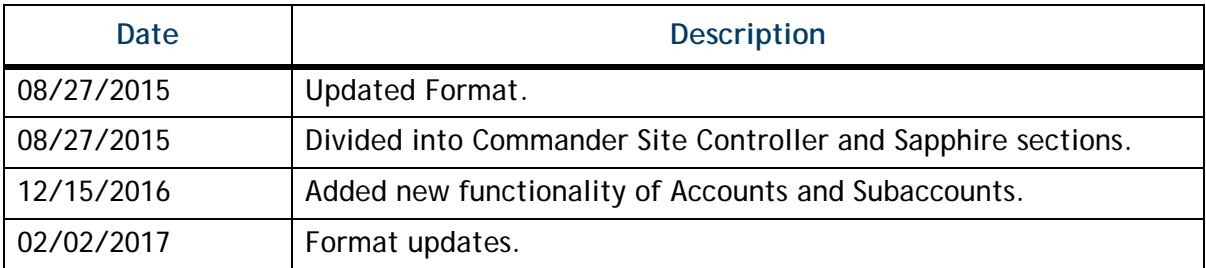

# **[Contents](#page-4-0)**

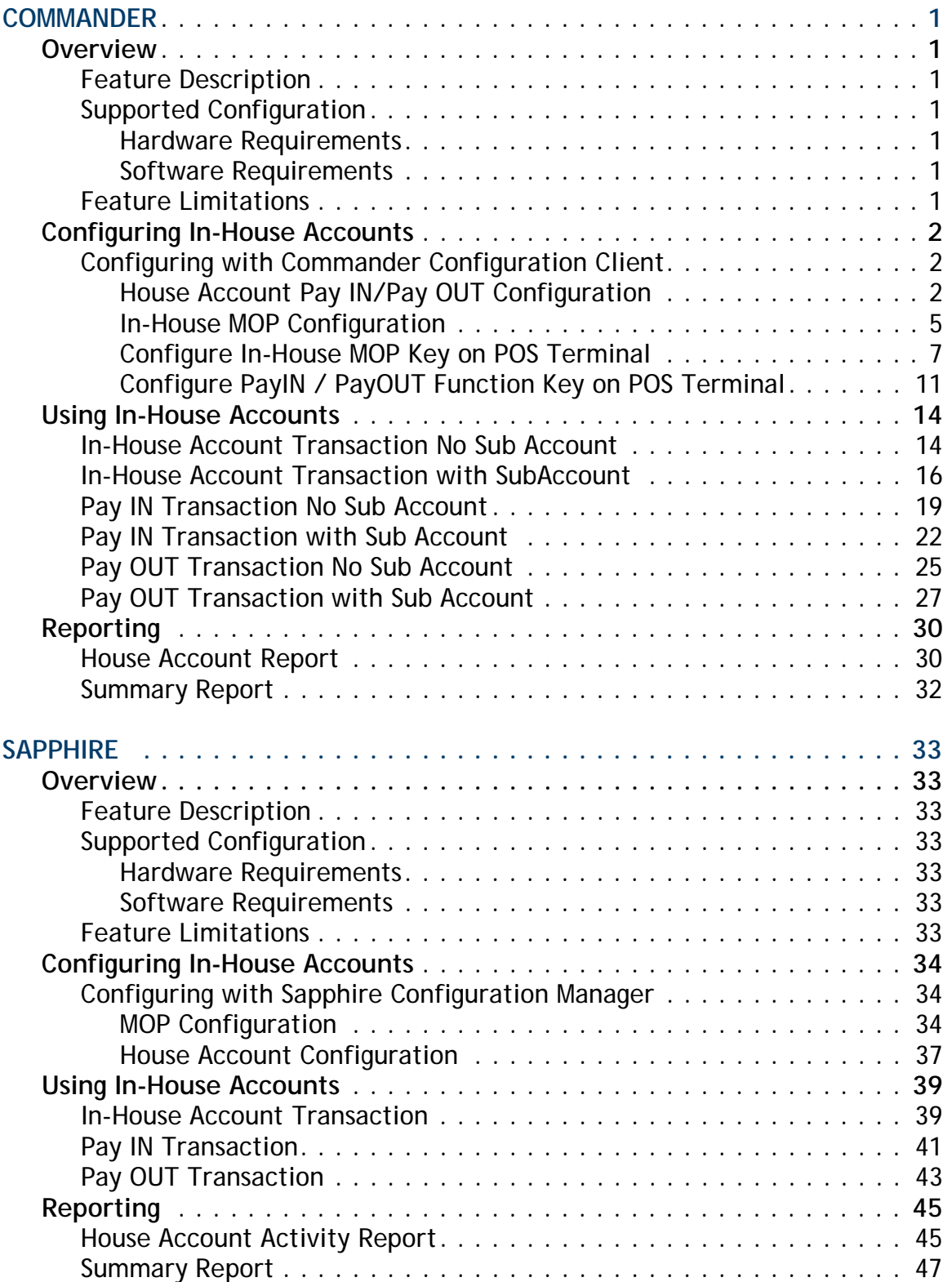

# <span id="page-4-0"></span>**1 COMMANDER**

# <span id="page-4-1"></span>**Overview**

# <span id="page-4-2"></span>**Feature Description**

The In-House Account feature is a method of payment (MOP) used to purchase items when store credit has been extended to approved customers at the discretion of store management. In-House Accounts will only be displayed in a House Account list if certain conditions have been established in the House Account setup.

To apply the In-House feature, the cashier selects the In-House Account MOP at the point of purchase, and selects the appropriate House Account from the configured house account list that is displayed on the screen. The cashier will then follow mandated store policies and procedures for obtaining signatures and the appropriate handling of receipt copies.

The Point of Sales (POS) System logs the In-House transactions and records the sales data on the House Account, Cashier and Summary reports.

# <span id="page-4-3"></span>**Supported Configuration**

## <span id="page-4-4"></span>**Hardware Requirements**

- Commander Site Controller with Topaz
- Commander Sit re Controller with Ruby2
- RubyCi with Topaz
- RubyCi with Ruby2

#### <span id="page-4-5"></span>**Software Requirements**

• Commander Site Controller base 43 software or higher

## <span id="page-4-6"></span>**Feature Limitations**

- Does not enforce or limit purchases by the amount or type of product beyond the scope of the configuration settings in the MOP file.
- Does not offer an alternative process when the appropriate account is not listed.

# <span id="page-5-0"></span>**Configuring In-House Accounts**

To configure the In-House Account feature:

- 1. Enable the House Account feature.
- 2. Configure House Accounts and Trigger functions.
- 3. Create an In-House Method of Payment (MOP).
- 4. Setup the In-House MOP key for the POS terminals.
- 5. Train the user's on the In-House Account process.

# <span id="page-5-1"></span>**Configuring with Commander Configuration Client**

# <span id="page-5-2"></span>**House Account Pay IN/Pay OUT Configuration**

1. From the Configuration Client, go to: Store Operations > House Account/Pay IN/ Pay OUT.

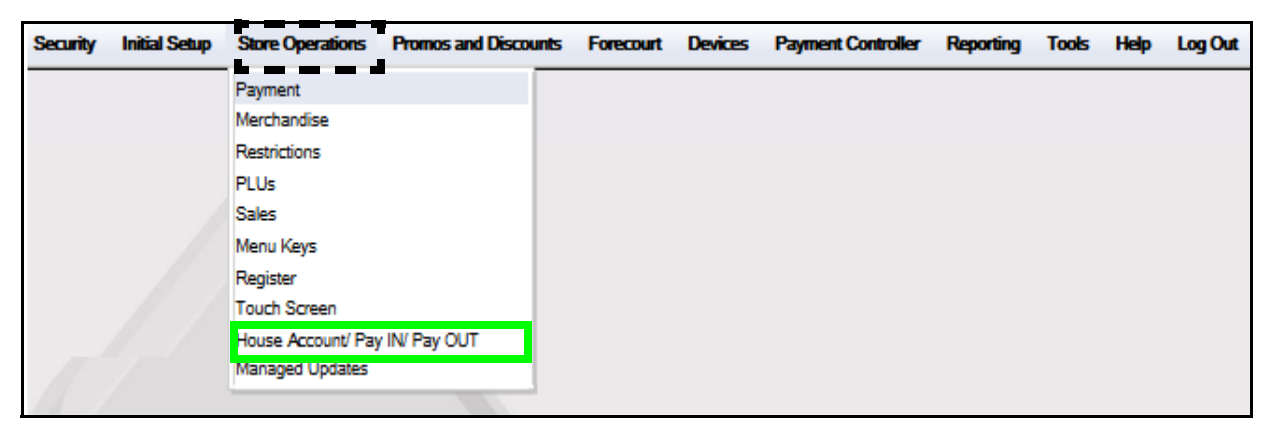

The House Account Configuration window displays.

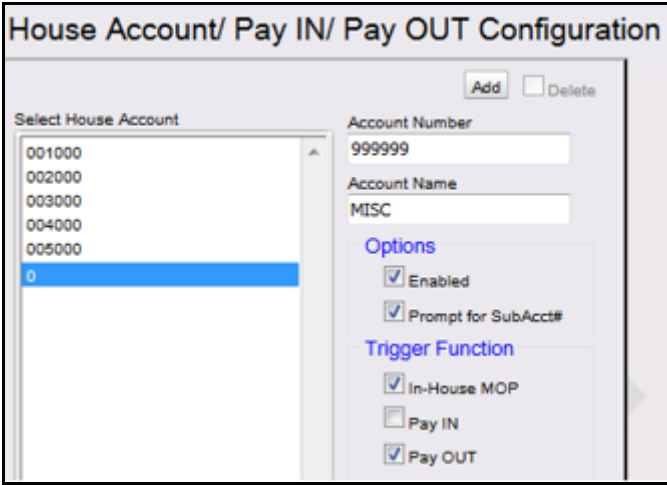

- 2. Select **[Add]** to setup an approved House Account.
	- • **Delete:** Allows an existing House Account record to be deleted.
- 3. Configure the House Account parameters:

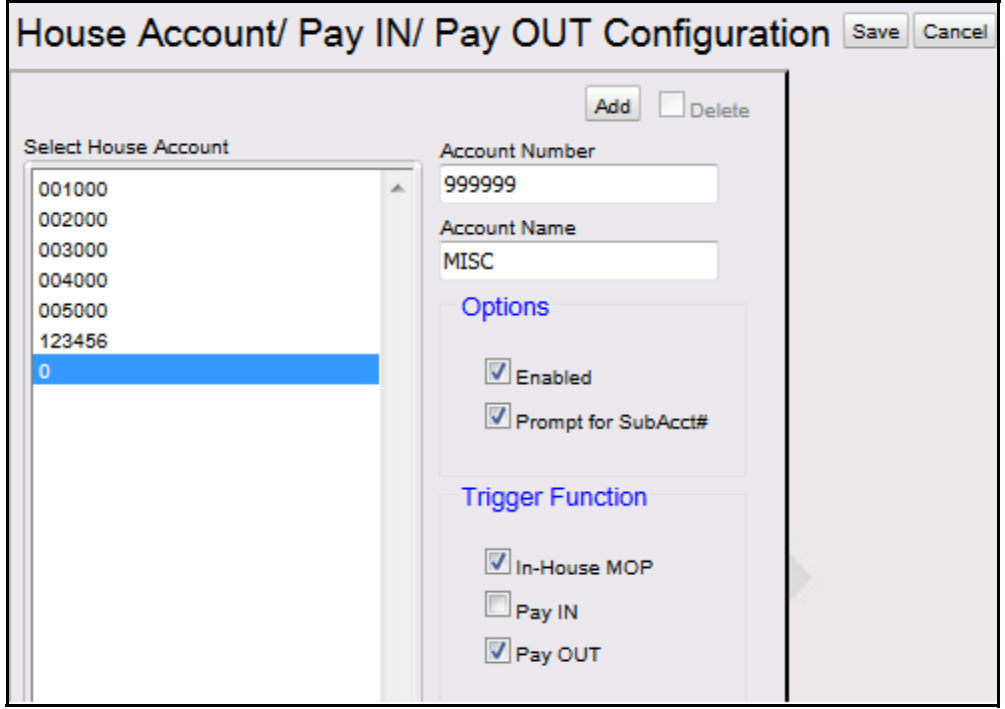

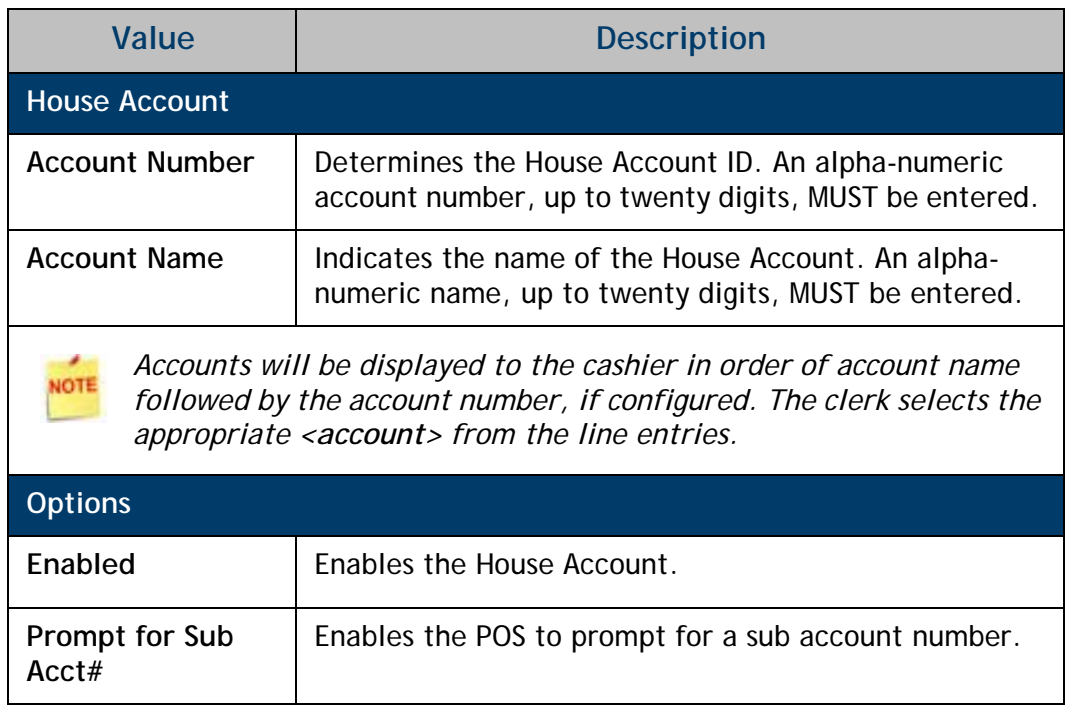

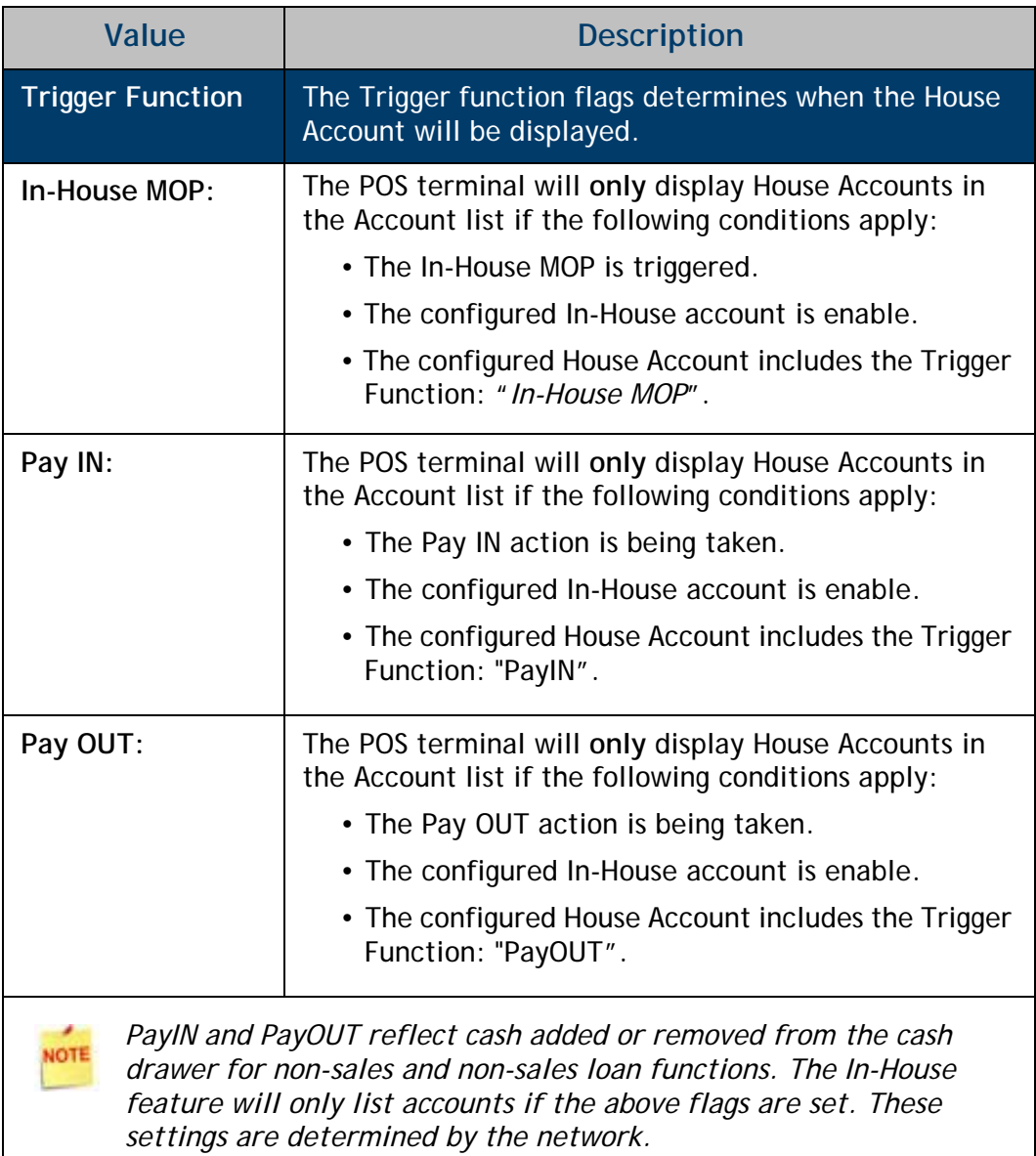

- 4. Repeat the above steps for all House Account additions.
- 5. Select **[Save]** to accept, or **[Cancel]** to exit without saving changes.

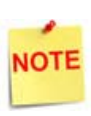

*This feature requires the cashier to select from a House Account list. It is advisable to create an account for use with unlisted accounts, accounts that may not yet be configured, and provide cashier training for the proper use of that account*.

# <span id="page-8-0"></span>**In-House MOP Configuration**

1. From the Configuration Client, go to: Store Operations > Payment.

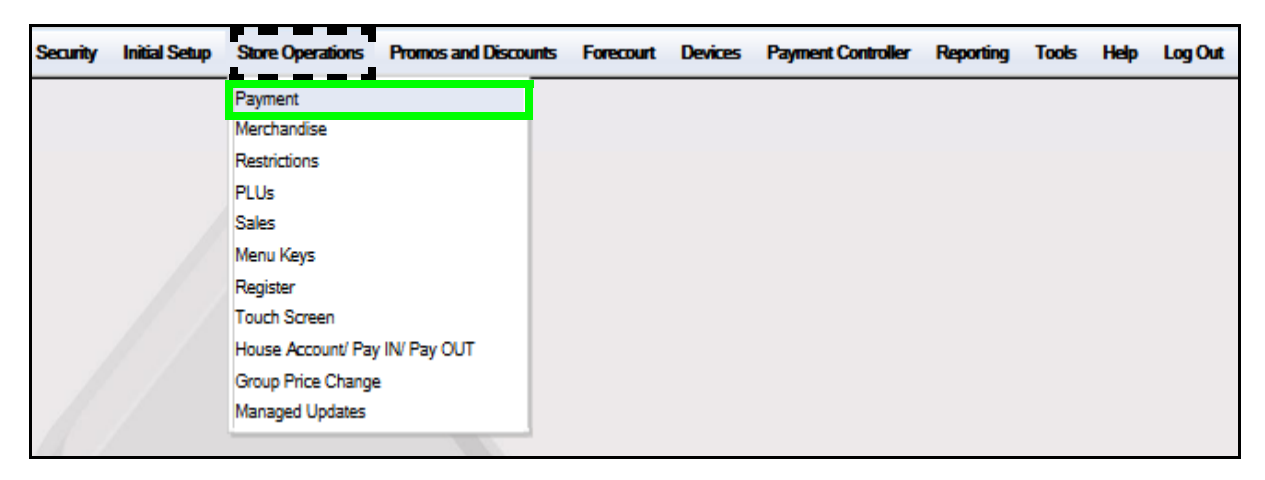

2. From the Payment Management form, select the **[MOP]** tab.

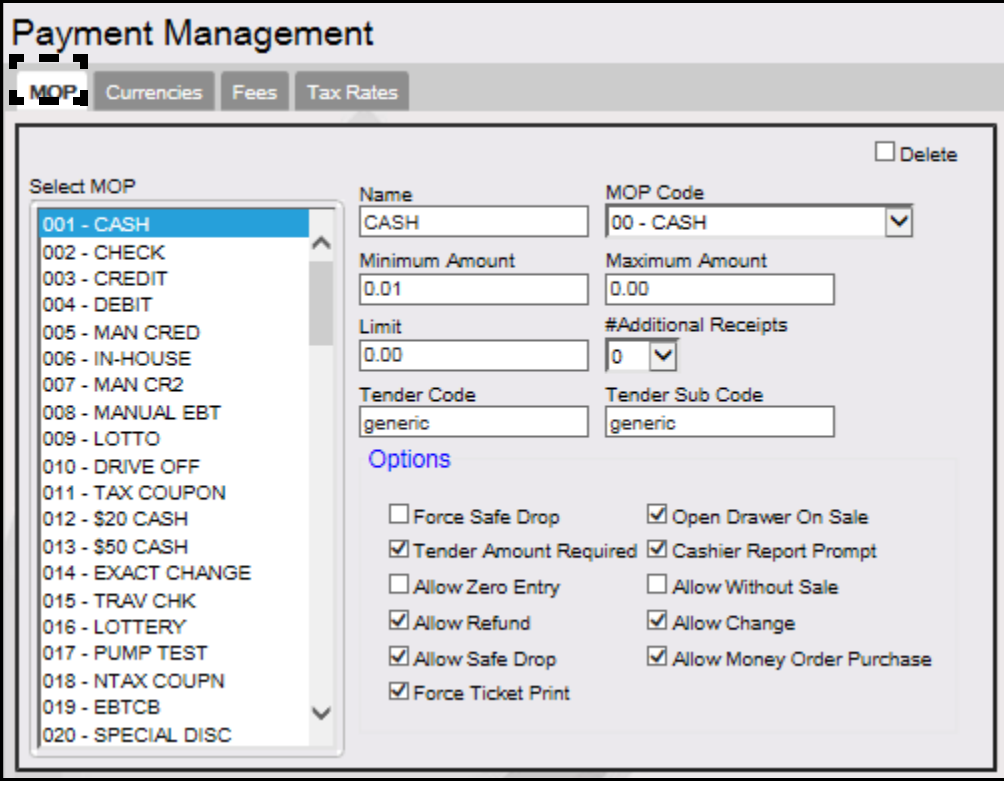

3. Select an available **<MOP>** position from the MOP list.

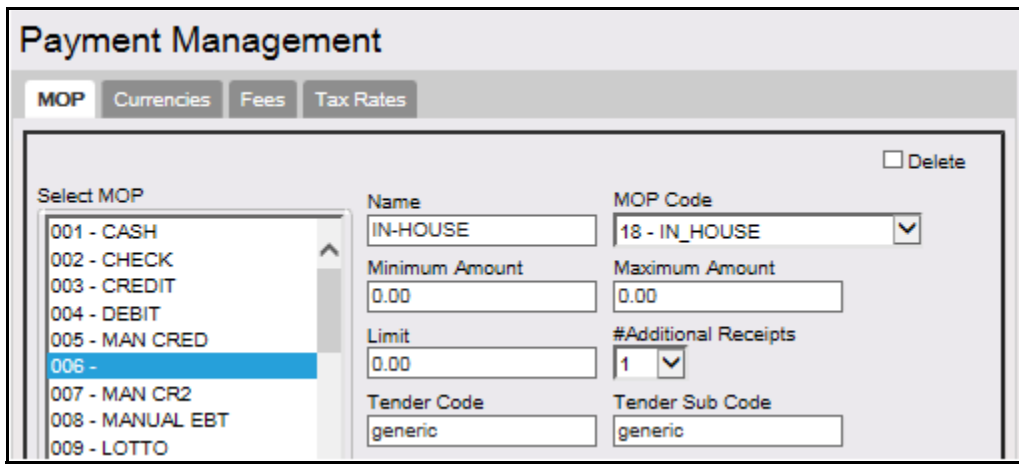

4. Configure the In-House Account MOP parameters.

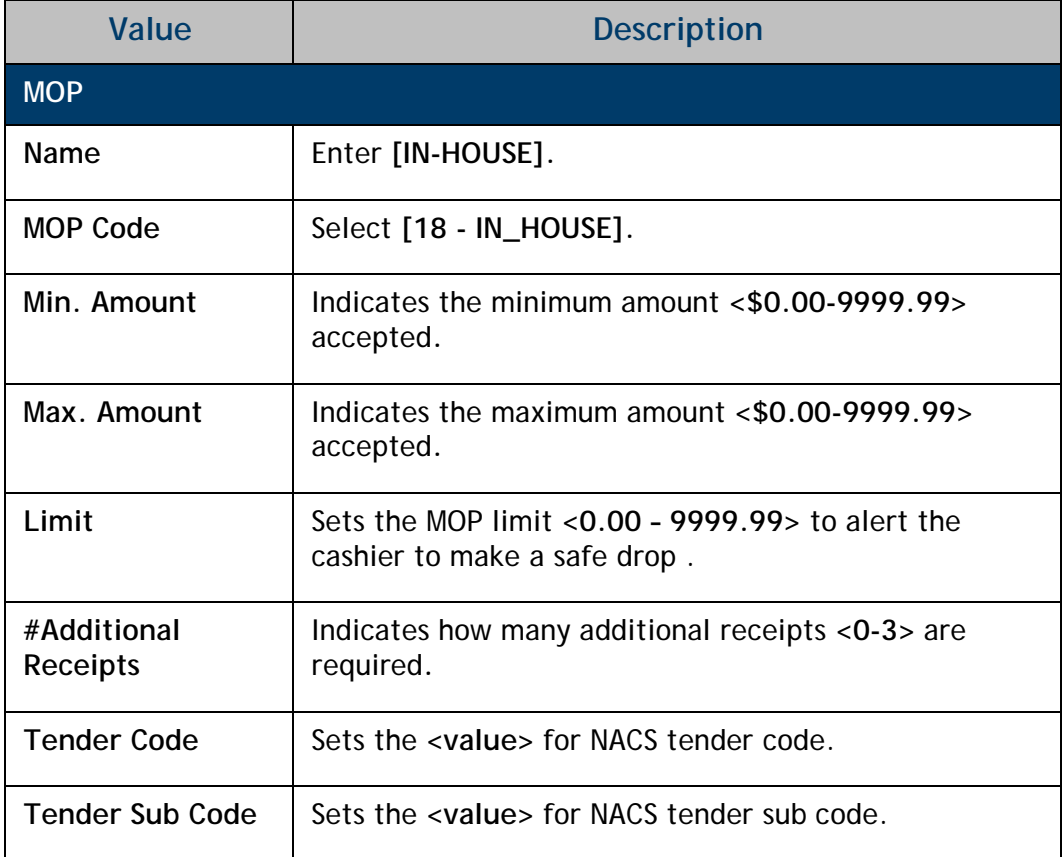

5. Configure the House Account Options.

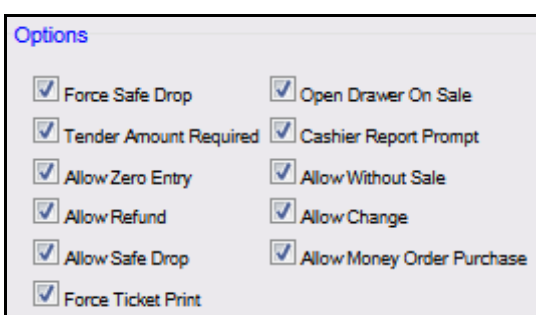

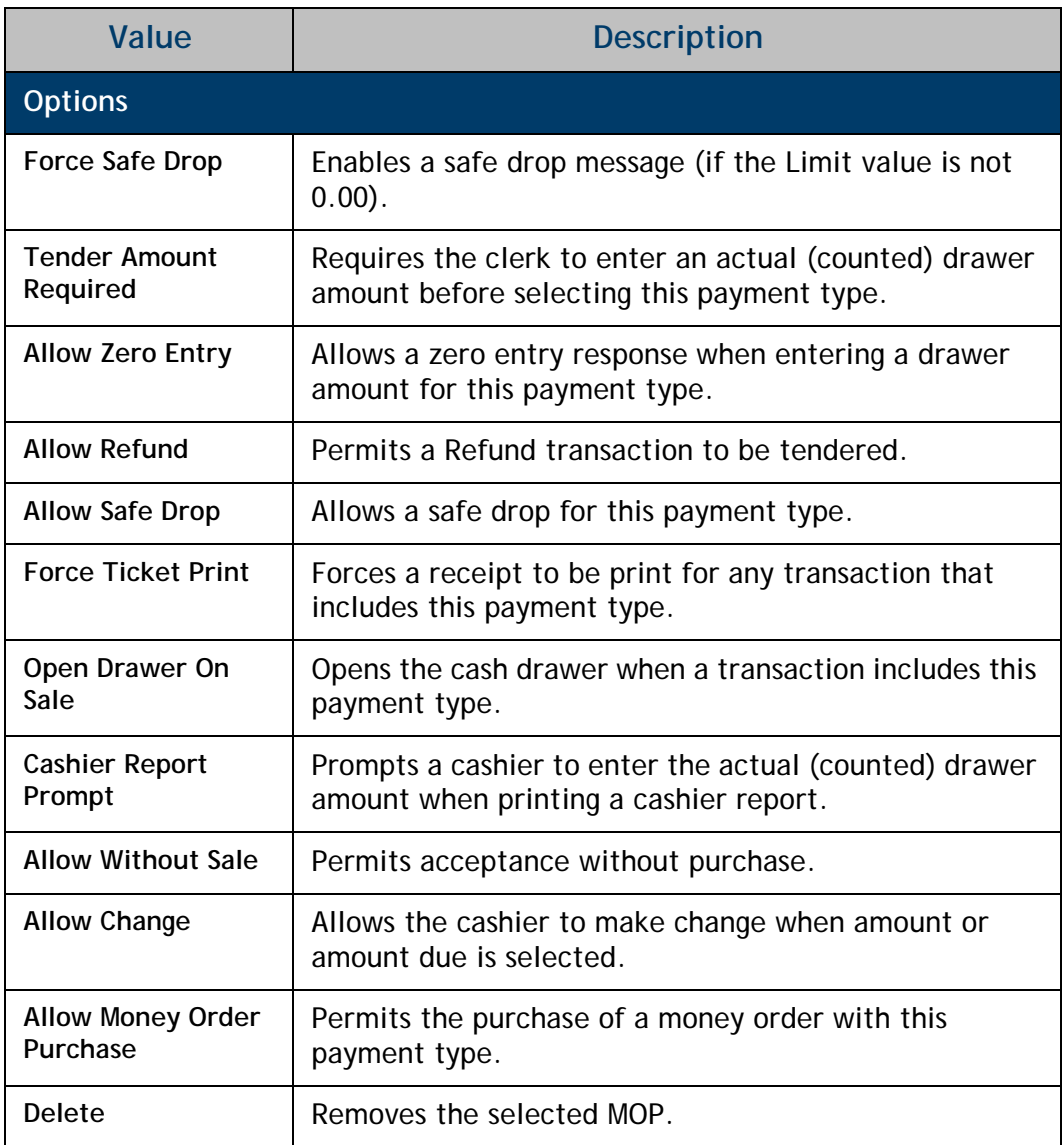

6. Select **[Save]** to accept, or **[Cancel]** to exit without saving changes.

# <span id="page-11-0"></span>**Configure In-House MOP Key on POS Terminal**

Once an In-House MOP has been created, assigned IT to a key on a POS touch screen.

1. From the Config Client, go to: Store Operations > Touch Screen.

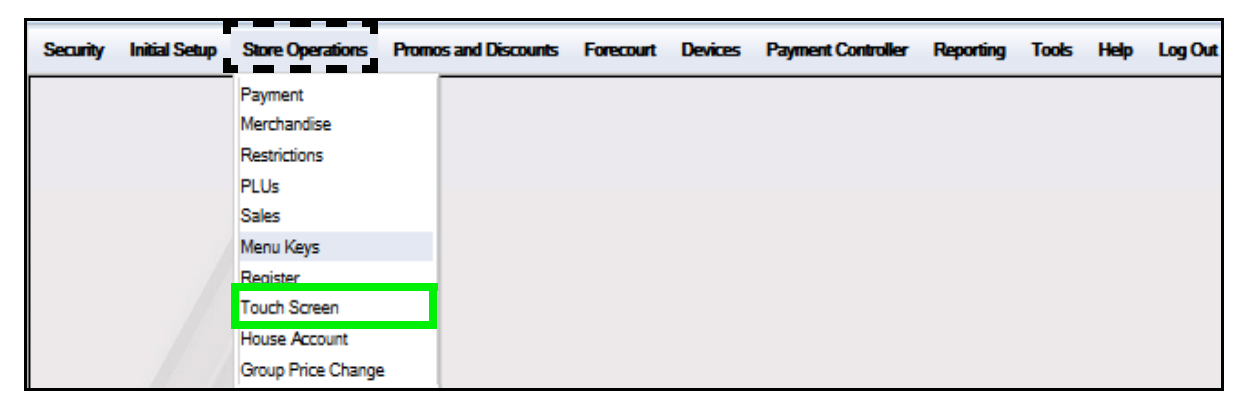

2. At the Select Register window, select the **<register>** to be configured.

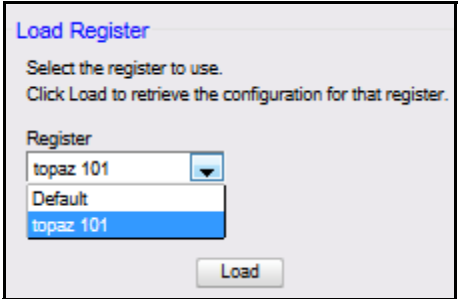

3. Click **[Load]**.

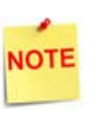

*The Load Register option allows for individual registers to be configured at a time. The Default register is never used for configuration.* 

4. Select the **<Screen>** to configure and click **[Load]**.

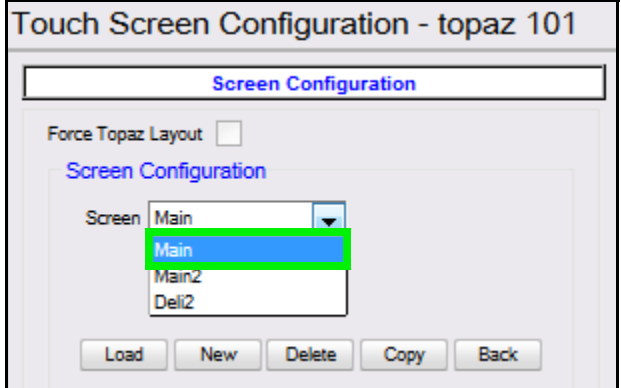

The Modify Screen will load for the screen selected.

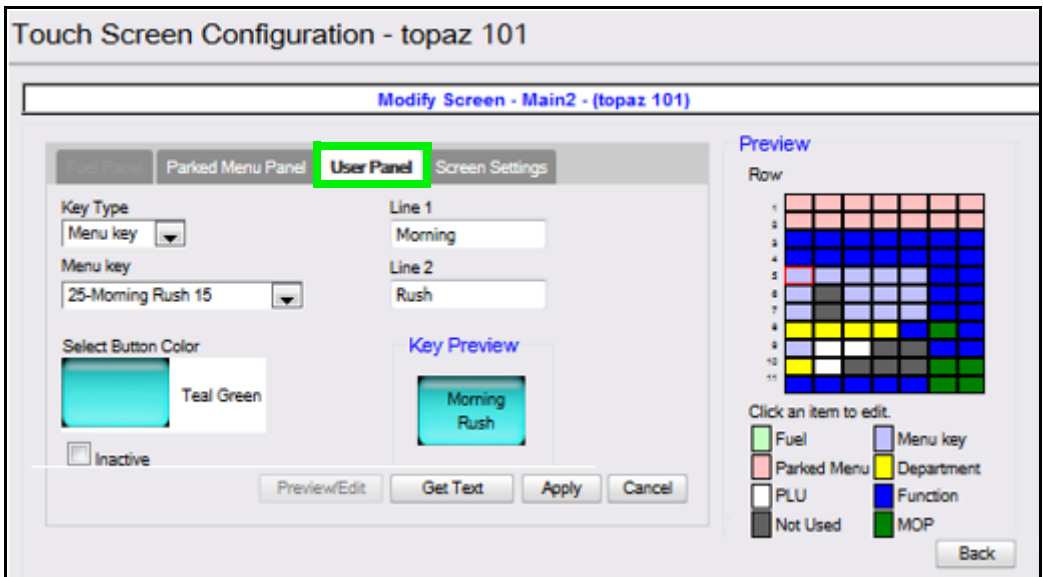

5. Click the **[User Panel]** tab.

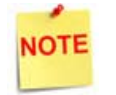

*The User Panel is used to assign the touch screen menu keys for departments, functions, menus, method of payments and PLUs.*

6. From the Preview section, click an available **[Key]** to configure. The selected menu key highlights in Red.

The Legend identifies the Key Type; MOP Keys are dark green.

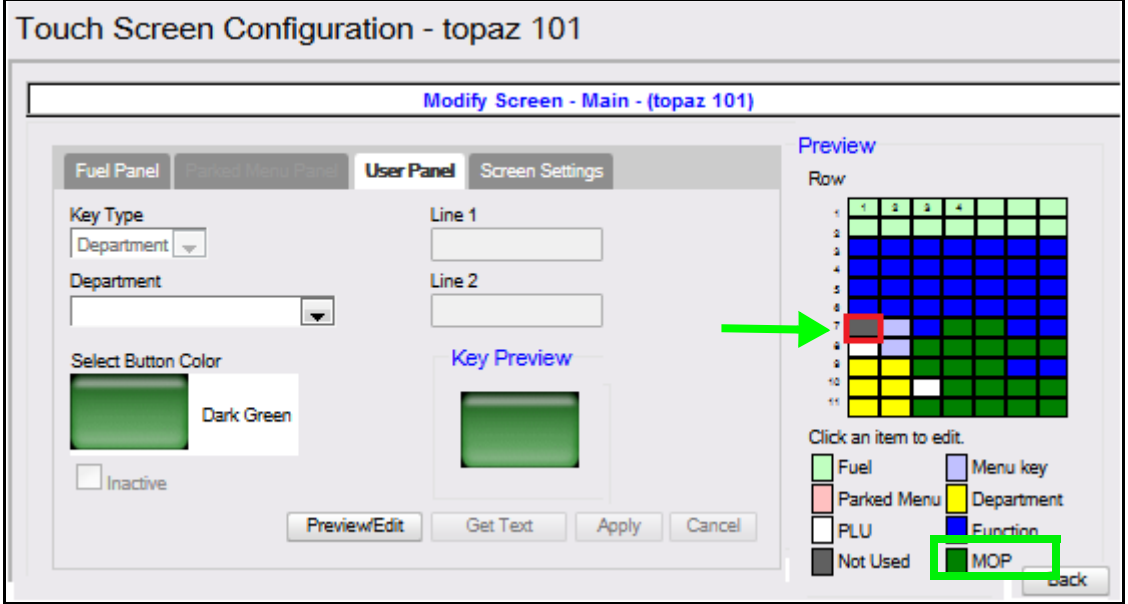

7. Click on **[Select Button Color]** and select **[Dark Green]**.

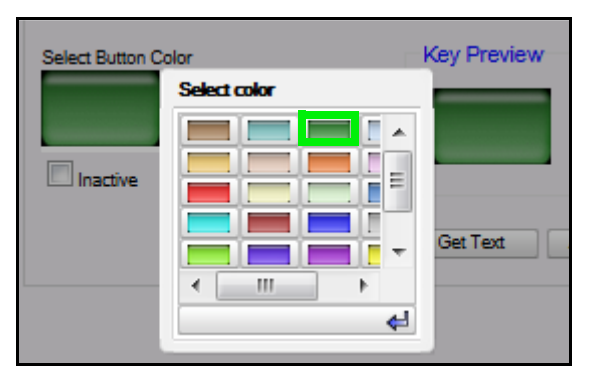

8. Select [**MOP]** for the *Key Type.*

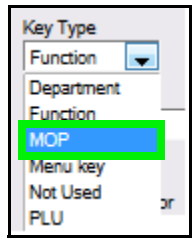

9. From the MOP drop down, select **[In-House]**.

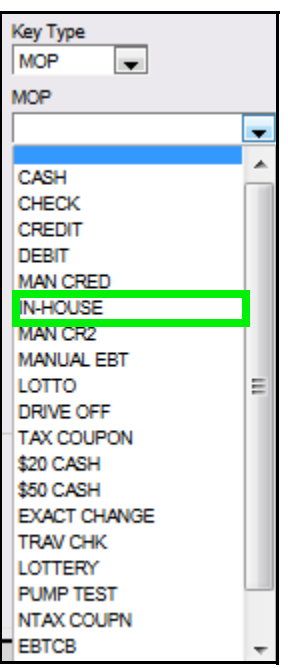

- 10. Select **[Apply]**.
- 11. Select **[Save]** to accept, or **[Cancel]** to exit without saving changes.
- 12. Test the In-House MOP.

# <span id="page-14-0"></span>**Configure PayIN / PayOUT Function Key on POS Terminal**

To configure a PayIN or PayOUT function key on the POS touch screen, follow the procedures below.

1. From the Config Client, go to: Store Operations > Touch Screen.

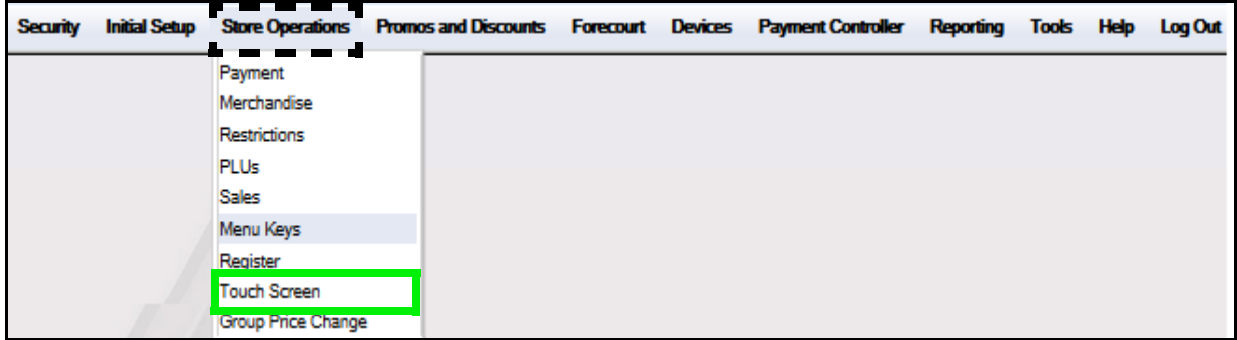

2. At the Select Register window, select the **<register>** to be configured.

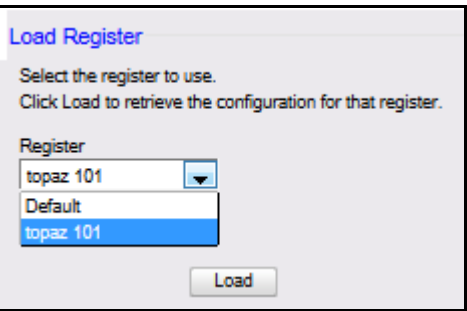

3. Click **[Load]**.

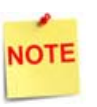

*The Load Register option allows for individual registers to be configured at a time. The Default register is never used for configuration.* 

4. Select the **<Screen>** to configure.

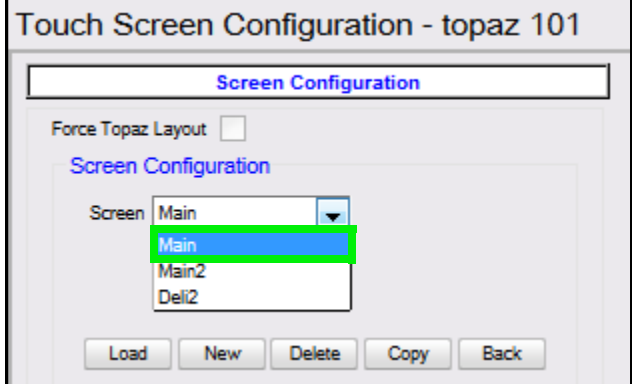

5. Click **[Load]**.

The Modify Screen will load for the screen selected.

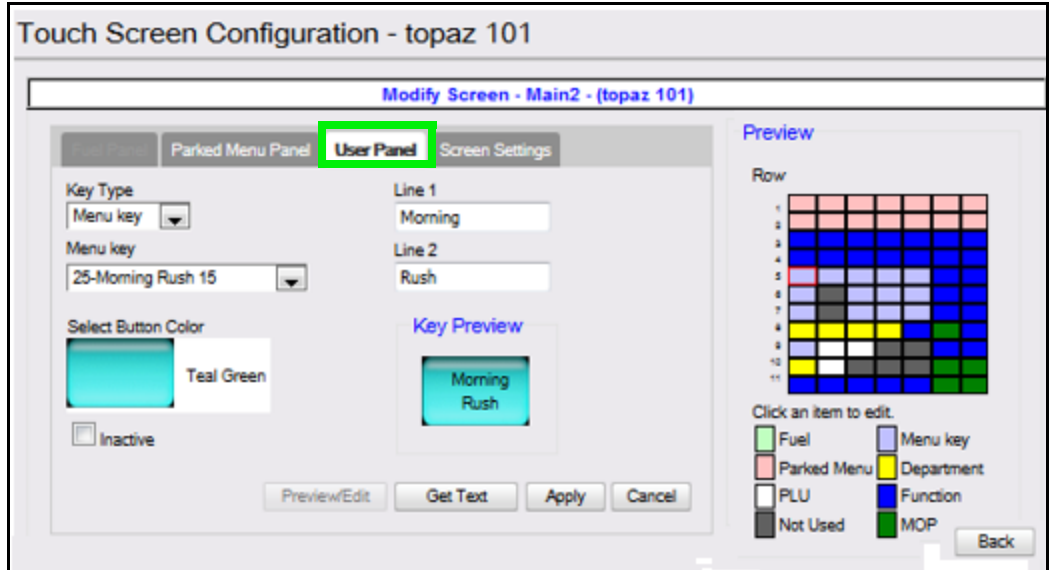

6. Click the **[User Panel]** tab.

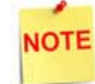

*The User Panel is used to assign the touch screen menu keys for departments, functions, menus, method of payments and PLUs.*

7. Select an available **[Menu Key]** to configure. The key highlights in Red.

The Legend identifies the Key Type; Function Keys are dark blue.

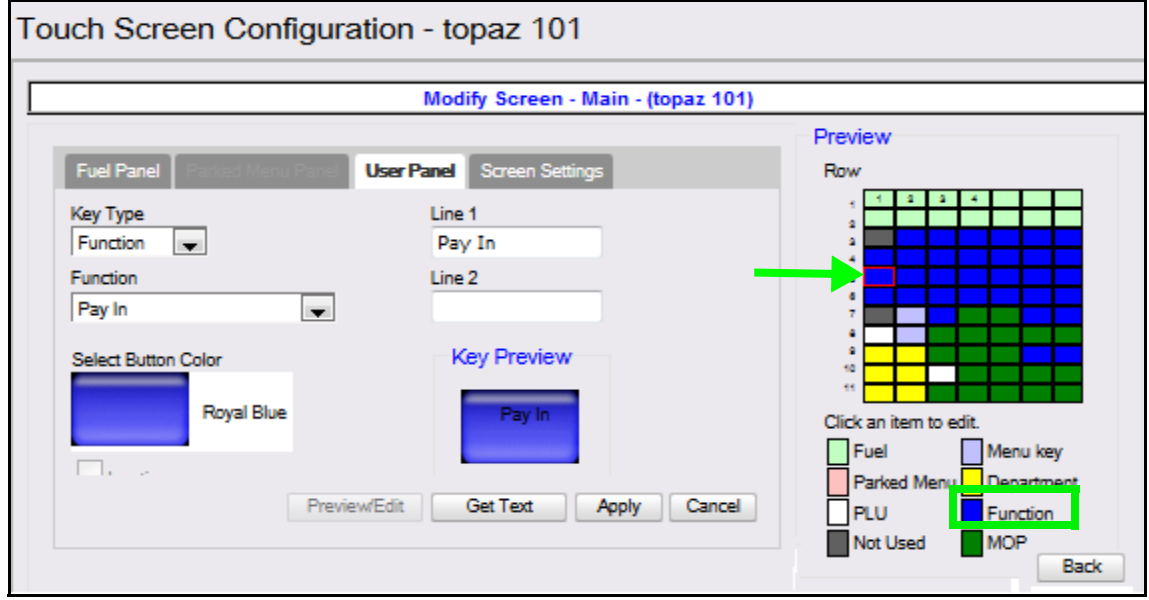

8. Click on **[Select Button Color]** and select **[Dark Blue]**.

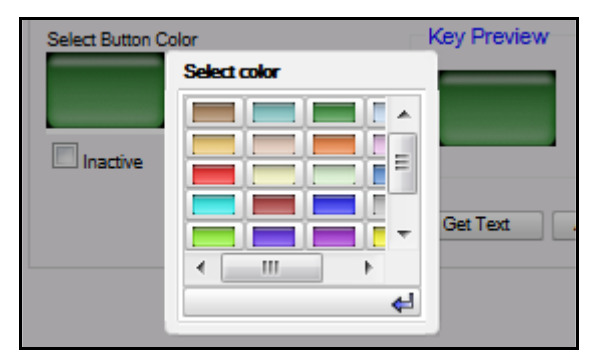

9. Select [**Function]** for the *Key Type.*

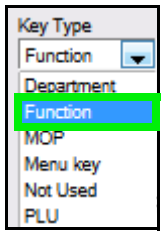

10. From the MOP drop down, select **[PayIN]**.

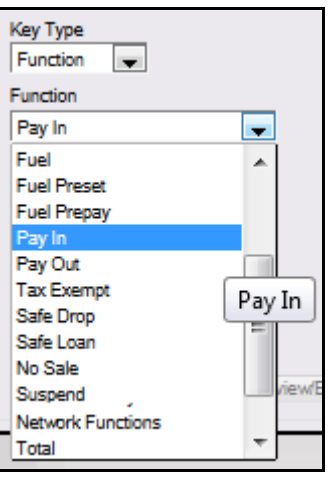

![](_page_16_Picture_6.jpeg)

*If setting up a PayOUT Key, select Pay Out.*

- 11. Select **[Apply]**.
- 12. Select **[Save]** to accept, or **[Cancel]** to exit without saving changes.
- 13. Test the key functionality.

# <span id="page-17-0"></span>**Using In-House Accounts**

# <span id="page-17-1"></span>**In-House Account Transaction No Sub Account**

1. From the POS terminal, enter the sale **<Items>**.

![](_page_17_Picture_50.jpeg)

2. Press the **[In-House]** MOP.

A list of In-House Accounts display.

![](_page_17_Picture_51.jpeg)

3. Select the In-House **<Account Number>** or enter it manually.

The Transaction completes and the receipt prints with the House Account and transaction information.

4. The Buyer endorses the receipt for House Account reconciliation.

#### *Receipt Details:*

- **HEADER**: Receipt header for the In-House purchase.
- • **STORE NAME:** Store alias and location.
- **DESCRIPTION:** Description of the items purchased.
- **QTY:** Number of items purchased.
- **AMOUNT:** Cost of the item purchase.
- **SUBTOTAL:** Sum of purchased items before tax.
- **TAX:** Levy imposed on items purchased.
- **TOTAL:** The entire amount of the purchase.
- **IN-HOUSE:** Identifies the In-House amount portion of the total purchase.
- **HOUSE ACCOUNT:** Identifies the In-House Account information.
	- **ACCOUNT:** The House Account Number affiliated with the purchase.
	- **NAME:** The House Account Name affiliated with the purchase.
	- **Buyer's Signature ID:** House Account Signature.
- **TRAILER:** Message printed on the bottom of the receipt.
- • **ST#:** Store location number.
- **TILL:** Till Identifier.
- **DR#:** Drawer number.
- **TRAN#:** Transaction number.
- **CSH:** Cashier number.
- **DATE:** Transaction Date.
	- **MM/DD/YY:** Date of purchase in month, day, and year format.
- **TIME:** Transaction Time.

– **HH:MM:SS:** Time of purchase in hour, minutes, and seconds.

![](_page_18_Picture_168.jpeg)

# <span id="page-19-0"></span>**In-House Account Transaction with SubAccount**

![](_page_19_Picture_34.jpeg)

1. From the POS, enter the sale **<Items>**.

2. Press the **[In-House]** MOP.

A list of In-House Accounts display.

![](_page_19_Picture_35.jpeg)

3. Select the In-House **<Account Number>** or enter it manually.

A message will display indicating "*Enter Sub Acct #"*.

![](_page_20_Picture_27.jpeg)

- 4. Enter the **[Sub Acct #]** for the In-House account.
- 5. Select **[OK]**.
- 6. The Buyer endorses the receipt for House Account reconciliation.

#### *In-House Receipt Details:*

- **HEADER**: Receipt header for the In-House purchase.
- **STORE NAME:** Store alias and location.
- **DESCRIPTION:** Description of the items purchased.
- **QTY:** Number of items purchased.
- **AMOUNT:** Cost of the item purchase.
- **SUBTOTAL:** Sum of purchased items before tax.
- **TAX:** Levy imposed on items purchased.
- **TOTAL:** The entire amount of the purchase.
- **IN-HOUSE:** Identifies the In-House amount portion of the total purchase.
- **HOUSE ACCOUNT:** Identifies the In-House Account information.
	- **ACCOUNT:** The House Account Number affiliated with the purchase.
	- **NAME:** The House Account Name affiliated with the purchase.
	- **SUB ACCT#**: An additional account number assigned to the House Account.
- • **ST#:** Store location number.
- **TILL: Drawer number of the**
- **DR#:** Drawer number.
- **TRAN#:** Transaction number.
- **CSH:** Cashier number.
- **DATE:** Transaction Date.
	- **MM/DD/YY:** Date of purchase in month, day, and year format.
- **TIME:** Transaction Time.
	- – **HH:MM:SS:** Time of purchase in hour, minutes, and seconds.

![](_page_21_Picture_160.jpeg)

# <span id="page-22-0"></span>**Pay IN Transaction No Sub Account**

![](_page_22_Picture_1.jpeg)

*There is no change in existing behavior when a House Account is not configured. POS will prompt for In-house account and cashier can enter account number to complete the transaction.*

1. Select **[Pay In]**.

![](_page_22_Picture_53.jpeg)

2. A message will prompt *"IN-HOUSE ACCOUNT? [Y/N]"* **>** select **[Yes].**

![](_page_22_Picture_6.jpeg)

NOTE

*An "Enter Reference Number" prompt will trigger if [N] is selected with the "House Account [Y/N]" prompt.*

![](_page_23_Picture_0.jpeg)

*A Property File setting exist in System Properties that will override this prompt "IN-HOUSE ACCOUNT?" and assume [Yes].* 

*This means the system will not ask if a Pay In or Pay Out is a house account, but will assume Yes when these softkeys are triggered.*

*To set the override:*

 *1. Go to: Config Client > Initial Setup > System Properties.*

![](_page_23_Picture_5.jpeg)

 *2. Scroll down (the list is alphabetical) and select [force.InHouse.PayInOut].* 

![](_page_23_Picture_66.jpeg)

- *3. Enter [Yes].*
- *4. Click [Save].*

3. Enter the PAY IN **<Amount>** and select **[OK]**.

![](_page_24_Picture_1.jpeg)

4. Type or select the **<In-House Account #>** from the PAY IN List.

![](_page_24_Picture_56.jpeg)

5. Select **[OK].** 

The transaction completes and a receipt prints with the recorded transaction.

#### *PAY IN Receipt*

![](_page_24_Picture_57.jpeg)

# <span id="page-25-0"></span>**Pay IN Transaction with Sub Account**

![](_page_25_Picture_1.jpeg)

*There is no change in existing behavior when a House Account is not configured. POS will prompt for in-house account and cashier can enter account number to complete the transaction.*

- Ready 888 Qty Amount Description Recall Help Not Used Not Used **Not Used OTHER** PREPAY VIEW **FUEL PREPAY**<br>MOVE **STOP** APPROVE Show<br>Fuel Show<br>Fuel Fuel Tax Fuel<br>Preta TICKET<br>PRINT Fuel Tax Convert FUEL TKT nickel SafeDrop<br>Correx Safe<br>Drop Safe<br>Loan Void<br>Ticket **REPEAT** Pay Out Price<br>Check FLASH Clock<br>In/Ou ENTER  $F_{\text{V}}$ Vold<br>Line No Sale Refund COUPON Other<br>MOP **REST**<br>IN GAS COFFEE LOTTO Modify FOUNTAIN **ROLLER**<br>GRILL **EXACT**<br>CHANGE Deli2 **DRIVE**<br>OFF LOTTERY **NTAX**<br>COUPOR **MOBILE**<br>PAYMENT Main2 PUMP<br>TEST Next<br>Even \$5 Total HBA DAIRY **IN-HOUSE MAN CRED SPECIAL GROCER**<br>TAXED Pay<br>In Pay<br>Out CIGARETT \$20 CASH DEBIT CSR<br>Func Reprint NTAX<br>COLIPE **MANUAL** GROCERY<br>NTAX CASH **SSO CASH** CREDIT BEER CASHIER Reg101 Till 10129 System OK Sep 9, 2016 3:03 PM
- 1. Select **[Pay In]**.

2. A message will prompt *"IN-HOUSE ACCOUNT? [Y/N]"* **>** select **[Yes].**

![](_page_25_Picture_6.jpeg)

![](_page_25_Picture_7.jpeg)

*The Pay In "IN-HOUSE ACCOUNT (Y/N)" prompt will not display if force.InHouse.PayInOut in System Properties is set to [Yes].* 

*An "Enter Reference Number" prompt will trigger if [N] is selected with the "House Account [Y/N]" prompt.*

3. Enter the PAY IN **<Amount>.**

![](_page_26_Picture_1.jpeg)

- 4. Select **[OK]**.
- 5. Type or select the **<In-House Account #>** from the PAY IN List.

![](_page_26_Picture_48.jpeg)

6. Select **[OK].**

7. Enter the Pay IN **<Sub Acct #>.**

![](_page_27_Picture_1.jpeg)

# 8. Select **[OK]**.

The transaction completes and a receipt prints with the recorded transaction.

# *PAY IN Receipt*

![](_page_27_Picture_43.jpeg)

# <span id="page-28-0"></span>**Pay OUT Transaction No Sub Account**

1. Select **[Pay Out]**.

![](_page_28_Picture_53.jpeg)

2. A message will prompt "IN-HOUSE ACCOUNT? [Y/N]" **>** select **[Yes].**

![](_page_28_Picture_4.jpeg)

**NOTE** 

*The Pay Out "IN-HOUSE ACCOUNT (Y/N)" prompt will not display if force.InHouse.PayInOut in System Properties is set to [Yes]. An "Enter Reference Number" prompt will trigger if [N] is* 

*selected with the "House Account [Y/N]" prompt.*

3. Enter the PAY OUT **<Amount>** and select **[OK]**.

![](_page_29_Picture_1.jpeg)

4. Type or select the **<In-House Account #>** from the PAY OUT List.

![](_page_29_Picture_54.jpeg)

5. Select **[OK].**

The transaction completes and a receipt prints with the recorded transaction.

# *Pay Out Receipt*

![](_page_29_Picture_55.jpeg)

# <span id="page-30-0"></span>**Pay OUT Transaction with Sub Account**

1. Select **[Pay Out]**.

![](_page_30_Picture_51.jpeg)

2. A message will prompt *"IN-HOUSE ACCOUNT? [Y/N]"* **>** select **[Yes].**

![](_page_30_Picture_4.jpeg)

![](_page_30_Picture_5.jpeg)

*The Pay Out "IN-HOUSE ACCOUNT (Y/N)" prompt will not display if force.InHouse.PayInOut in System Properties is set to [Yes].* 

*An "Enter Reference Number" prompt will trigger if [N] is selected with the "House Account [Y/N]" prompt.*

3. Enter the PAY OUT **<Amount>** and select **[OK]**.

![](_page_31_Picture_40.jpeg)

4. Type or select the **<In-House Account #>** from the PAY OUT List.

![](_page_31_Picture_3.jpeg)

5. Select **[OK].**

6. Enter the PAY OUT **<Sub Acct #>.**

![](_page_32_Picture_1.jpeg)

# 7. Select **[OK].**

The transaction completes and a receipt prints with the recorded transaction.

# *Pay Out Receipt*

![](_page_32_Picture_41.jpeg)

# <span id="page-33-0"></span>**Reporting**

# <span id="page-33-1"></span>**House Account Report**

The House Account Report has a new section *"Pay Out House Accounts"* for Pay Out transactions.

![](_page_33_Picture_21.jpeg)

#### *Report Details:*

- **TITLE:** House Account Activity
- • **STORE NUMBER:** Store number pulled from Configuration Client > Store Operations > Sales > Store Number.
- **LOCATION:** Location ID.
- **PERIOD INFORMATION**
	- **OPEN PERIOD:** 
		- **YYYY/MM/DD:** Date of Open Period in year, month, day format.
		- **HH:MM:SS:** Time Open Report is run in hour, minutes, and seconds.
	- **CLOSED PERIOD:**
		- **YYYY/MM/DD:** Date of Closed Period in year, month, day format.
		- **HH:MM:SS:** Time Closed Report is run in hour, minutes, and seconds.
- **HOUSE ACCOUNT SALES AND REFUNDS**
	- **ACCOUNT #:** House Account assigned number.
	- **NAME:** House Account name or identifier.
	- **COUNT:** Number of transactions for each type of sale or refund.
	- **AMOUNT:** Total Amount charged for each type of sale or refund.
	- **TOTAL:** Total amount of House Account sales and refunds.
- **PAY IN HOUSE ACCOUNTS:** Cash added to the drawer that is not associated with either sales or the safe loan function (Pay IN).
	- **ACCOUNT #:** The House Account Number affiliated with the purchase.
	- **NAME:** The House Account Name affiliated with the purchase.
	- **AMOUNT:** The cash amount added to the drawer for the Account Pay INs.
	- **TOTAL:** The total cash amount added to the drawer for all Account Pay INs.
- **PAY OUT HOUSE ACCOUNTS:** Cash taken from the drawer that is not associated with sales, refunds or safe drops (Pay OUT).
	- **ACCOUNT #:** The House Account Number affiliated with the purchase.
	- **NAME:** The House Account Name affiliated with the purchase.
	- **AMOUNT:** The cash amount taken from the drawer for the Account Pay OUTs.
	- **TOTAL:** The total cash amount taken from the drawer for all Account Pay OUTs.

#### <span id="page-35-0"></span>**Summary Report**

The Summary Flash Report provides an overview of all sales from the beginning of the current period up to the time the Flash Report prints.

#### *Report Details:*

- **TITLE:** SUMMARY REPORT
- **SUMMARY** 
	- **MOP SALES:** Total sales amount by method of payment.
	- **NET SALES TOTAL:** Total amount tendered after cancellations and refunds are deducted.
	- **PAYMENT OUT:** Total amount of non-sales transactions that removed money from the drawer. The total is in parentheses because the number is negative.
	- **PAYMENT IN:** The total amount of non-sales transactions that added payment to the drawer.
	- **TOTAL TO ACCOUNT FOR:**
		- + Net Sales Total
		- Payment Out
		- + Payment In
- **CASHIER DETAILS**
	- **MOP SALES**
		- **CASH:** Summary of cash sales.
		- **IN-HOUSE:** Summary of House Account sales.
		- **TOTAL MOP SALES:** Total sales by method of payment.
	- **MOP CANCEL/REFUNDS**
		- **TOTAL MOP CANCEL/REFUNDS:** Total amount of cancelled or refunded transactions. The total is in parentheses because the number is negative.
	- **PAYMENT OUT:** Summary of transactions removed from the drawer.
		- **IN-HOUSE:** Summary of House Account pay outs.
		- **TOTAL PAYMENT OUT:** Total pay out amount.
	- **PAYMENT IN:** Summary of non-sales payment added to the drawer.
		- **IN-HOUSE:** Summary of House Account pay ins.
		- **TOTAL PAYMENT IN:** Total pay in amount.

#### **SUMMARY REPORT ALL REGISTERS**

![](_page_35_Picture_172.jpeg)

# <span id="page-36-0"></span>**2 SAPPHIRE**

# <span id="page-36-1"></span>**Overview**

# <span id="page-36-2"></span>**Feature Description**

The In-House Account feature is a method of payment (MOP) used to purchase items when store credit has been extended to approved customers at the discretion of store management. In-House Accounts will only be displayed in a House Account list if certain conditions have been established in the House Account setup.

To apply the In-House feature, the cashier selects the In-House Account MOP at the point of purchase, and selects the appropriate House Account from the configured house account list that is displayed on the screen. The cashier will then follow mandated store policies and procedures for obtaining signatures and the appropriate handling of receipt copies.

The Point of Sales System logs the In-House transactions and records the sales data on the House Account, Cashier and Summary reports.

# <span id="page-36-3"></span>**Supported Configuration**

## <span id="page-36-4"></span>**Hardware Requirements**

- Sapphire with Topaz
- Sapphire with Ruby

## <span id="page-36-5"></span>**Software Requirements**

• Sapphire base 1.88 software or higher

## <span id="page-36-6"></span>**Feature Limitations**

- This feature does not provide House Account Sales by account. The information is captured in the T-Log so could be reported, but no base reports exist at this time.
- This feature does not enforce or limit purchases by the amount or type of product beyond the scope of the configuration settings in the MOP file.
- This feature does not offer an alternative process when the appropriate account is not listed.

# <span id="page-37-0"></span>**Configuring In-House Accounts**

# <span id="page-37-1"></span>**Configuring with Sapphire Configuration Manager**

# <span id="page-37-2"></span>**MOP Configuration**

1. From the Sapphire Configuration Manager, go to: Manager > Payment.

![](_page_37_Picture_4.jpeg)

2. From the Payment Management form, select the **[MOP]** tab.

![](_page_37_Picture_51.jpeg)

3. Select **[In-House]** from the MOP list.

4. Configure the MOP File settings for In-House Account.

![](_page_38_Picture_87.jpeg)

5. From the Options section of the form, configure the MOP parameters.

![](_page_38_Picture_88.jpeg)

![](_page_39_Picture_122.jpeg)

6. Select **[Save]** to accept changes.

# <span id="page-40-0"></span>**House Account Configuration**

1. From Sapphire Configuration Manager, go to: Manager > House Account.

![](_page_40_Picture_18.jpeg)

The House Account Configuration window displays.

![](_page_40_Picture_19.jpeg)

2. Select **[Add New]**.

![](_page_41_Picture_85.jpeg)

3. Configure the approved House Account parameters.

![](_page_41_Picture_86.jpeg)

- 4. Enter the **<Account Name>** and, if appropriate, the **<Account Number>**.
- 5. Click **[Save]**.

# <span id="page-42-0"></span>**Using In-House Accounts**

# <span id="page-42-1"></span>**In-House Account Transaction**

1. From the POS terminal, enter the sale **<Items>**.

![](_page_42_Picture_50.jpeg)

2. Press the **[In-House]** MOP.

A list of In-House Accounts display.

![](_page_42_Picture_51.jpeg)

3. Select the In-House **<Account Number>** or enter it manually.

The Transaction completes and the receipt prints with the House Account and transaction information.

4. The Buyer endorses the receipt for House Account reconciliation.

#### *Receipt Details:*

- **HEADER**: Receipt header for the In-House purchase.
- • **STORE NAME:** Store alias and location.
- **DESCRIPTION:** Description of the items purchased.
- **QTY:** Number of items purchased.
- **AMOUNT:** Cost of the item purchase.
- **SUBTOTAL:** Sum of purchased items before tax.
- **TAX:** Levy imposed on items purchased.
- **TOTAL:** The entire amount of the purchase.
- **IN-HOUSE:** Identifies the In-House amount portion of the total purchase.
- **HOUSE ACCOUNT:** Identifies the In-House Account information.
	- **ACCOUNT:** The House Account Number affiliated with the purchase.
	- **NAME:** The House Account Name affiliated with the purchase.
	- **Buyer's Signature ID:** House Account Signature.
- **TRAILER:** Message printed on the bottom of the receipt.
- • **ST#:** Store location number.
- **TILL:** Till Identifier.
- **DR#:** Drawer number.
- **TRAN#:** Transaction number.
- **CSH:** Cashier number.
- **DATE:** Transaction Date.
	- **MM/DD/YY:** Date of purchase in month, day, and year format.
- **TIME:** Transaction Time.

– **HH:MM:SS:** Time of purchase in hour, minutes, and seconds

![](_page_43_Picture_168.jpeg)

# <span id="page-44-0"></span>**Pay IN Transaction**

**NOTE** 

*There is no change in existing behavior when a House Account is not configured. POS will prompt for in-house account and cashier can enter account number to complete the transaction.*

1. Select **[Pay In]**.

![](_page_44_Picture_46.jpeg)

2. A message will prompt *"IN-HOUSE ACCOUNT? [Y/N]"***.**

![](_page_44_Figure_6.jpeg)

3. Select **[No].**

4. Enter the PAY IN **<Amount>** and select **[OK]**.

![](_page_45_Picture_1.jpeg)

5. Enter the PAY IN **<Reference #>** (1-6 digits) and select **[OK]**.

![](_page_45_Figure_3.jpeg)

*PAY IN Receipt*

![](_page_45_Picture_75.jpeg)

![](_page_45_Picture_6.jpeg)

# <span id="page-46-0"></span>**Pay OUT Transaction**

1. Select **[Pay Out]**.

![](_page_46_Picture_32.jpeg)

2. A message will prompt *"IN-HOUSE ACCOUNT? [Y/N]".*

![](_page_46_Picture_4.jpeg)

3. select **[No].**

4. Enter the PAY OUT **<Amount>** and select **[OK]**.

![](_page_47_Picture_1.jpeg)

![](_page_47_Figure_2.jpeg)

5. Enter the PAY OUT **<Reference #>** (1-6 digits) and select **[OK]**.

The transaction completes and a receipt prints with the recorded transaction.

*Pay Out Receipt*

![](_page_47_Figure_6.jpeg)

# <span id="page-48-0"></span>**Reporting**

# <span id="page-48-1"></span>**House Account Activity Report**

The House Account Activity Report tracks House Account Sales and Refunds and Pay In transactions.

![](_page_48_Picture_19.jpeg)

#### *Report Details:*

- **TITLE:** House Account Activity
- • **STORE NUMBER:** Store number pulled from Configuration Client > Store Operations > Sales > Store Number.
- **LOCATION:** Location ID.
- **PERIOD INFORMATION**
	- **OPEN PERIOD:** 
		- **YYYY/MM/DD:** Date of Open Period in year, month, day format.
		- **HH:MM:SS:** Time Open Report is run in hour, minutes, and seconds.
	- **CLOSED PERIOD:**
		- **YYYY/MM/DD:** Date of Closed Period in year, month, day format.
		- **HH:MM:SS:** Time Closed Report is run in hour, minutes, and seconds.
- **HOUSE ACCOUNT SALES AND REFUNDS**
	- **ACCOUNT #:** House Account assigned number.
	- **NAME:** House Account name or identifier.
	- **COUNT:** Number of transactions for each type of sale or refund.
	- **AMOUNT:** Total Amount charged for each type of sale or refund.
	- **TOTAL:** Total amount of House Account sales and refunds.
- **PAID ON HOUSE ACCOUNTS:** Cash added to the drawer that is not associated with either sales or the safe loan function (Pay IN).
	- **ACCOUNT #:** The House Account Number affiliated with the purchase.
	- **NAME:** The House Account Name affiliated with the purchase.
	- **AMOUNT:** The cash amount added to the drawer for the Account Pay INs.
	- **TOTAL:** The total cash amount added to the drawer for all Account Pay INs.

#### <span id="page-50-0"></span>**Summary Report**

The Summary Flash Report provides an overview of all sales from the beginning of the current period up to the time the Flash report prints.

#### *Report Details:*

- **TITLE:** SUMMARY REPORT
- **SUMMARY** 
	- **MOP SALES:** Total sales amount by method of payment.
	- **NET SALES TOTAL:** Total amount tendered after cancellations and refunds are deducted.
	- **PAYMENT OUT:** Total amount of non-sales transactions that removed money from the drawer. The total is in parentheses because the number is negative.
	- **PAYMENT IN:** The total amount of non-sales transactions that added payment to the drawer.
	- **TOTAL TO ACCOUNT FOR:**
		- + Net Sales Total
		- Payment Out
		- + Payment In

#### **• CASHIER DETAILS**

#### **– MOP SALES**

- **CASH:** Summary of cash sales.
- **IN-HOUSE:** Summary of House Account sales.
- **TOTAL MOP SALES:** Total sales by method of payment.
- **MOP CANCEL/REFUNDS**
	- **TOTAL MOP CANCEL/REFUNDS:** Total amount of cancelled or refunded transactions. The total is in parentheses because the number is negative.
- **PAYMENT OUT:** Summary of transactions removed from the drawer.
	- **IN-HOUSE:** Summary of House Account pay outs.
	- **TOTAL PAYMENT OUT:** Total pay out amount.
- **PAYMENT IN:** Summary of non-sales payment added to the drawer.
	- **IN-HOUSE:** Summary of House Account pay ins.
	- **TOTAL PAYMENT IN:** Total pay in amount.

#### **SUMMARY REPORT ALL REGISTERS**

![](_page_50_Picture_173.jpeg)